## Roteiro Instalação Raspbian

• A instalação do Raspbian pode ser feita de duas formas.

- Baixar uma versão específica (iso) do Raspbian.
- Baixar o instalador (NOOBS), com várias opções de SO.
- Utilizaremos a primeira opção neste procedimento por ser mais rápida.
- A imagem (iso) está no diretório Download dos computadores.
	- A versão é a 2019-07-10-raspbian-buster-full.img.

●Com a imagem (iso) é possível fazer a instalação via comando ou utilizar uma ferramenta de gravação de imagems.

• Utilizaremos o "Gravador de Imagem USB"

## Roteiro Instalação Raspbian

- Se a imagem não estiver descompactada, utilizar o comando unzip para descompactar.
- Utilizar o programa "gravador de imagem de usb", selecionar a imagem "2019-07-10-raspbian-buster-full.img"
- Após o término, pode retirar o cartão e colocar no raspberry-pi. Conectar os cabos e ligar a alimentação.

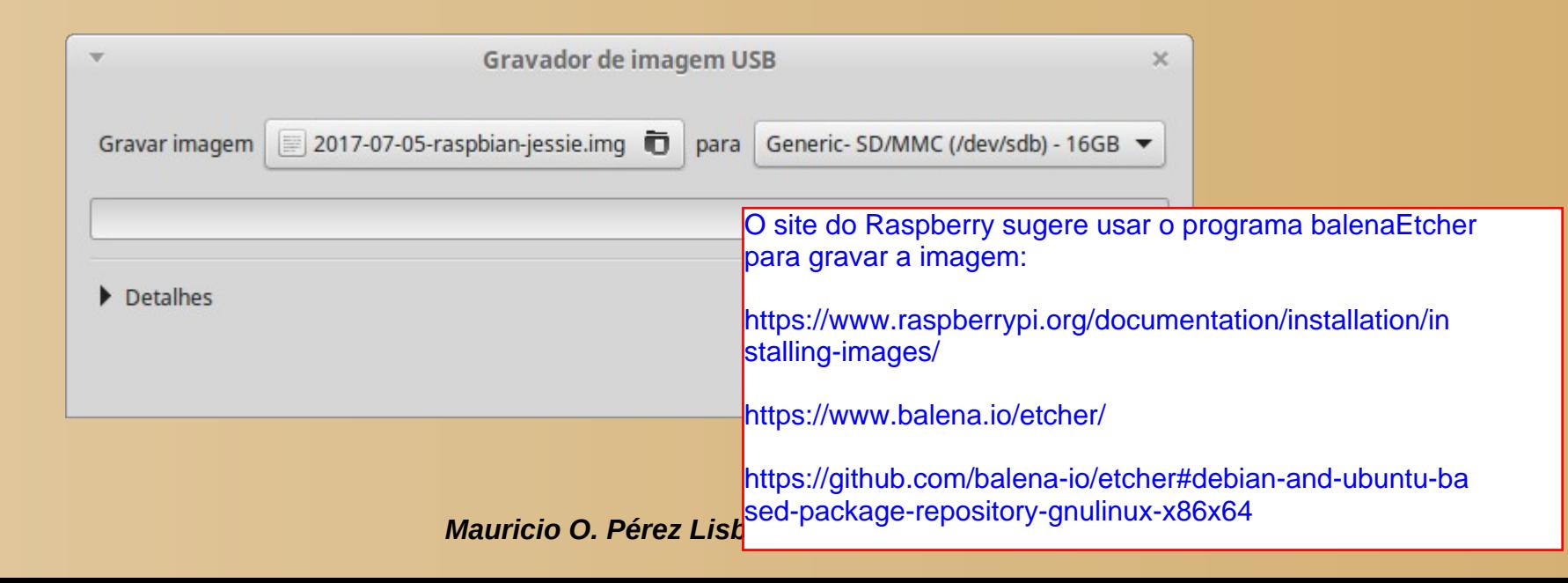

### Roteiro Instalação Raspbian

●No casso da utilização do comando este é o procedimento. Vá até a pasta de Downloads, "~\$ cd Downloads/"

- **\$sudo dd bs=4M if=2019-07-10-raspbian-buster-full.img of=/dev/mmcblk0 conv=fsync**
- Ou este para verificar o andamento do processo
- *\$sudo dd bs=4M if=2019-07-10-raspbian-buster.img of=/dev/sdX status=progress conv=fsync*
- O comando dd fáz a cópia da imagem, if é a origem e of é o destino.
	- Nestes casso a origem é a imagem "2019-07-10-raspbian-busterfull.img". O destino é o device "/dev/mmcblk0"
	- Os outros parâmetros são para o tamanho dos Bytes copiados, status e sincronização dos dados.
- Em aproximadamente 5 minutos será copiado o conteúdo da imagen para o cartão SD.

Pular esta página.

## Configuração do Raspbian, ssh

- Após a instalação é necessário habilitar o ssh ou o NVC.
	- Para o ssh, configurações, habilitar ssh. Reiniciar o raspberry-Pi para efetivar as alterações

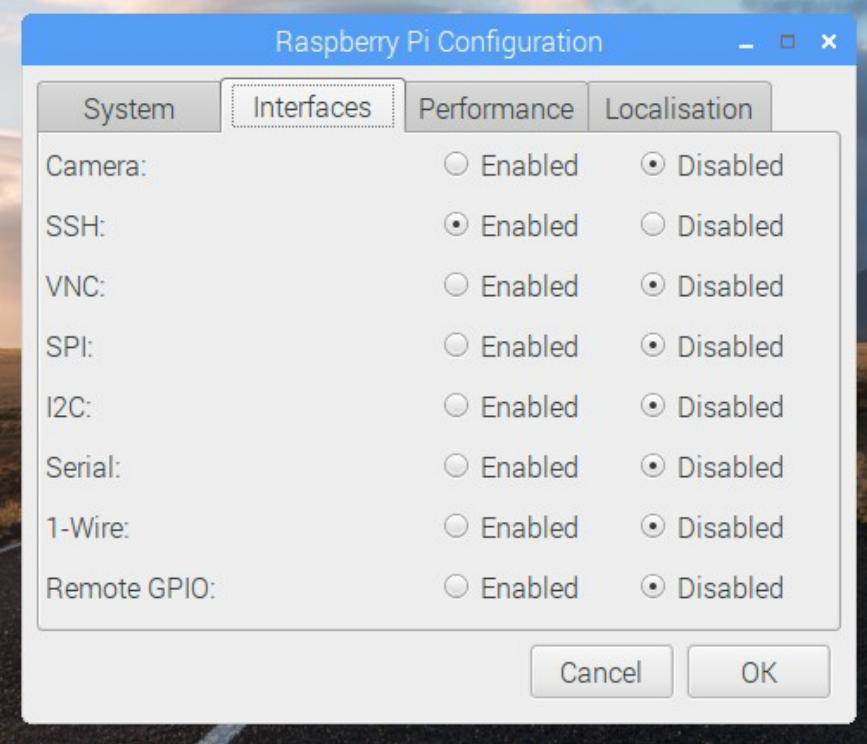

Habilite Camera, SSH e VNC, pois logo precisaremos deles.

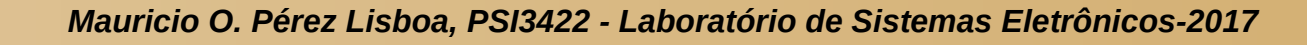

# Configuração do Raspbian

#### ● Instalação do **opencv**

- Acesse o raspberry pi via ssh ou abra um terminal
- − pi@raspberrypi:~ \$ sudo aptitude update <sup>|ou</sup> sudo apt-get update sudo apt update
- pi@raspberrypi:~ \$ sudo aptitude install libopencv-dev
- Digite entre ou Y no terminal.
- sudo apt-get install libopencv-dev ou sudo apt install libopency-dev
- Isto irá instalar as bibliotecas do opency no raspberry-pi
- O wiring-pi da versão 9 para a frente já está instalado no raspbian.

# Configuração do Raspbian

- Para verificar a instalação do wiringpi, podemos utilizar os seguintes comandos:
	- \$ gpio -v, mostra a versão
	- \$gpio -h, mostra as opções
	- \$ gpio readall, mostra os pinos
- Estes estão no endereço http://www.lme.usp.br/~mauricio/lab\_integrativo/raspberrypi/

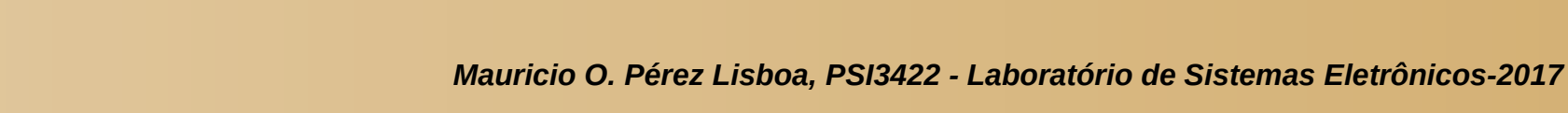

## Instalação Utilizando o Noobs

- Formatar o cartão com fat32 utilizando o programa Gparted**:**
- No menu, vá para Administração e abra o gparted, ou pesquisar gparted.
- Em dispositivo, selecione o **"sdb"**, CUIDADO não mexa no **sda**.
- Apague tudo e crie a nova partição, o resultado deve ser o mostrado a seguir, depois saia do programa.

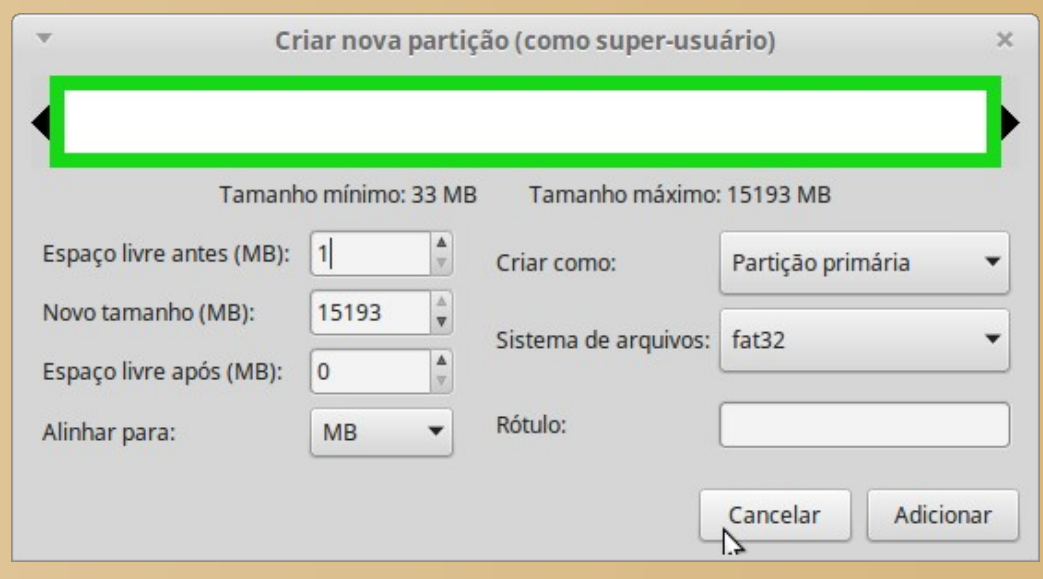

*Mauricio O. Pérez Lisboa, PSI3422 - Laboratório de Sistemas Eletrônicos-2017*

Pular esta página.

#### Instalação Utilizando o Noobs Pular esta página.

- Após a formatação, devemos remover e inserir de novo o cartão SD, para o sistema realizar a montagem automática
- Vá até a pasta Downloads e abra o zip, clique duas vezes com o mouse.
- Extrair o conteúdo para o cartão, aparece com um número no gerenciar de arquivos.
	- Abra o terminal e digite os seguintes comandos:
	- 1) *\$ cd Downloads/*
	- 2) *\$ unzip NOOBS\_v2\_4\_2.zip -d /media/integralab/F163-5865/*
- O conteúdo do zip será transferido para o cartão "F163-5865"
- Na área de trabalho ou no gerenciador de arquivo desmonte o cartão (eject), botão direito do mouse. Depois remova-o do computador

## Copiar do Noobs

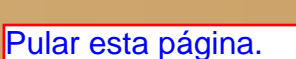

● O resultado da descompactação deve ser algo parecido com o mostrado a seguir

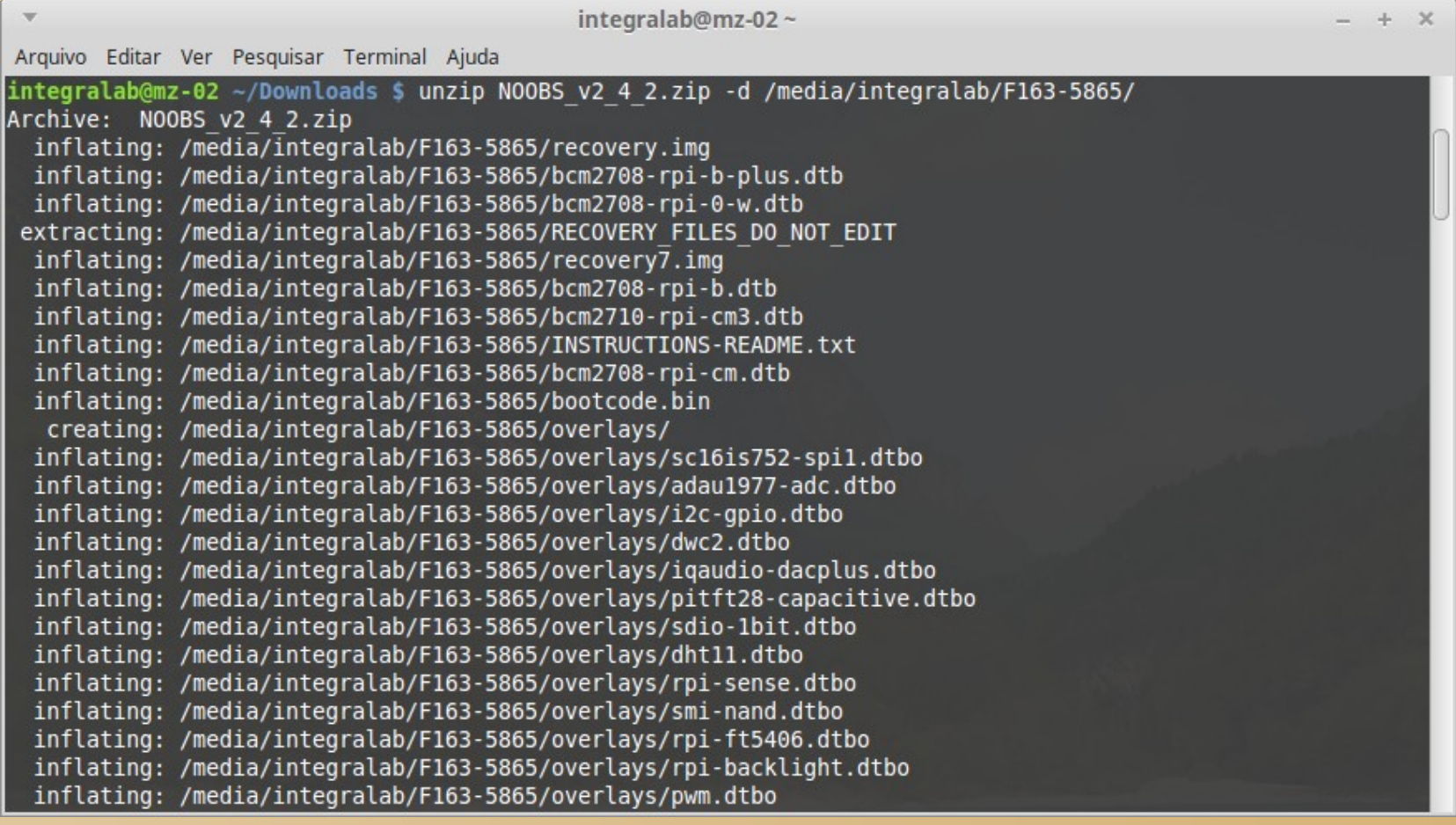

*Mauricio O. Pérez Lisboa, PSI3422 - Laboratório de Sistemas Eletrônicos-2017*

## Instalar o Raspbian

- Inserir o cartão no raspberry-pi, conectar o teclado, o mouse e o cabo de rede ao roteador e o cabo HDMI ao adaptador HDMI-DVI ou HDMI-VGA.
- Em seguida ligar a fonte de alimentação e esperar pelo boot do NOOBS. Como mostrado na figura a seguir.
	- Tempo de instalação aproximado de 20 minutos

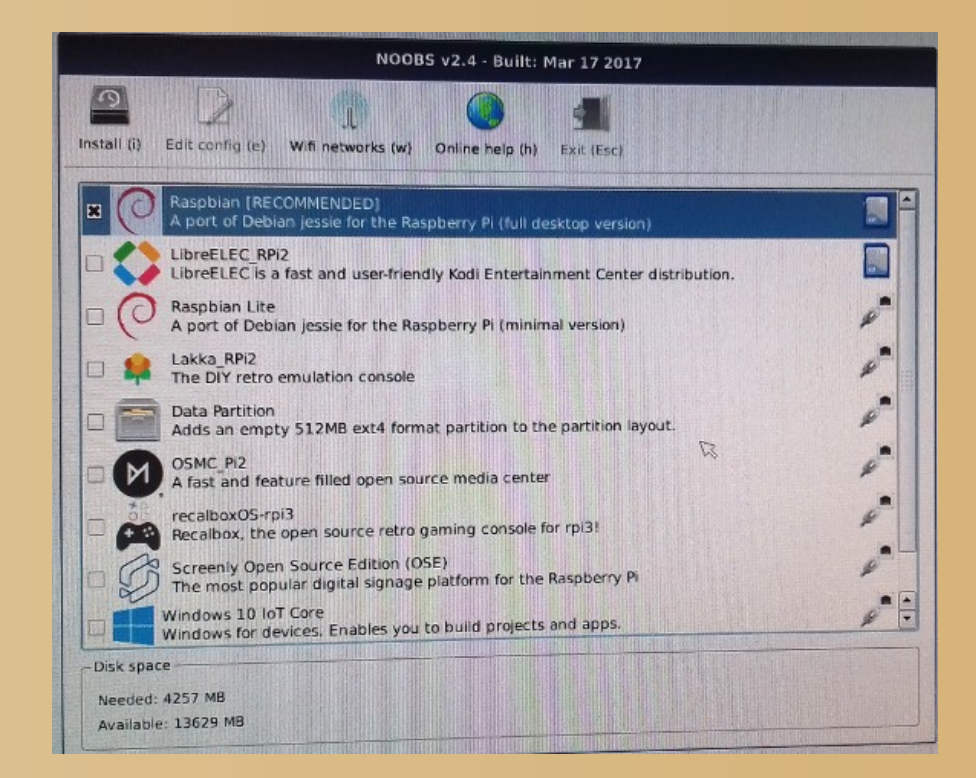

Pular esta página.

*Mauricio O. Pérez Lisboa, PSI3422 - Laboratório de Sistemas Eletrônicos-2017*